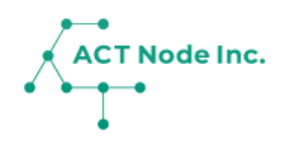

## **05.**

## **Webカタログから「記録項目」 を追加する**

「作業名」「肥料」「飼料」「農薬」など記録したい 内容を『記録項目』として登録します。

## 05.Webカタログから「記録項目」を追加

**Step 1**

**記録カタログに新しい記録項目を登録!**

- **❶ メニューバーをタップします。**
- **❷[記録カタログ]を選択します。**
- **❸ 記録を追加する記録テンプレートを選択し、[追加]をタップします。**

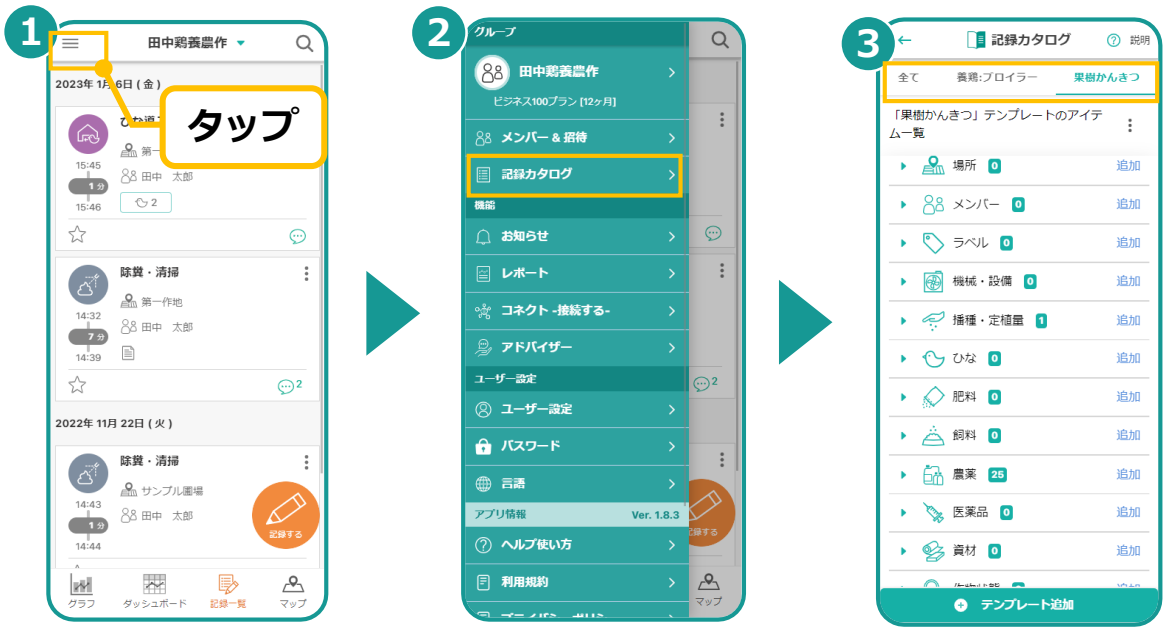

**2**

**Webカタログから記録項目を登録する Step**

- **❶ 記録を追加する作業の「追加」ボタンをタップします。**
- **❷「Webカタログから探す」ボタンをタップします。**
- **❸ 検索し記録項目を選択します。**

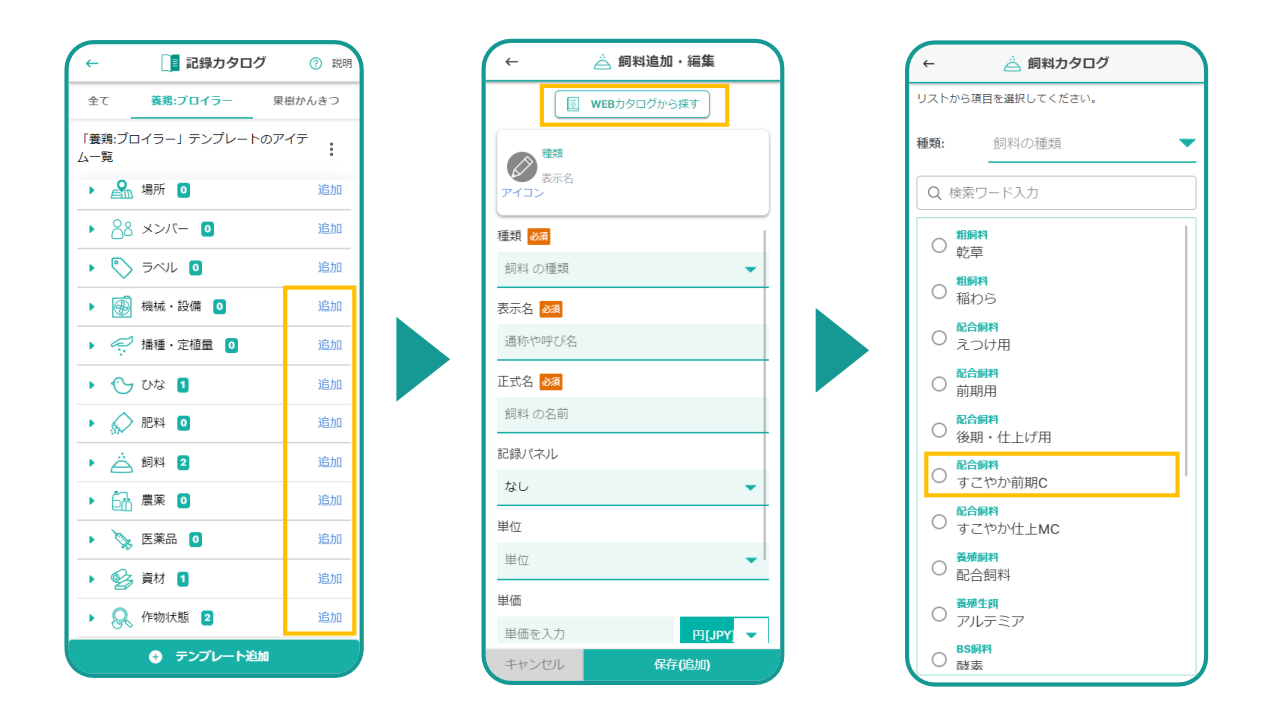

## 05.Webカタログから「記録項目」を追加

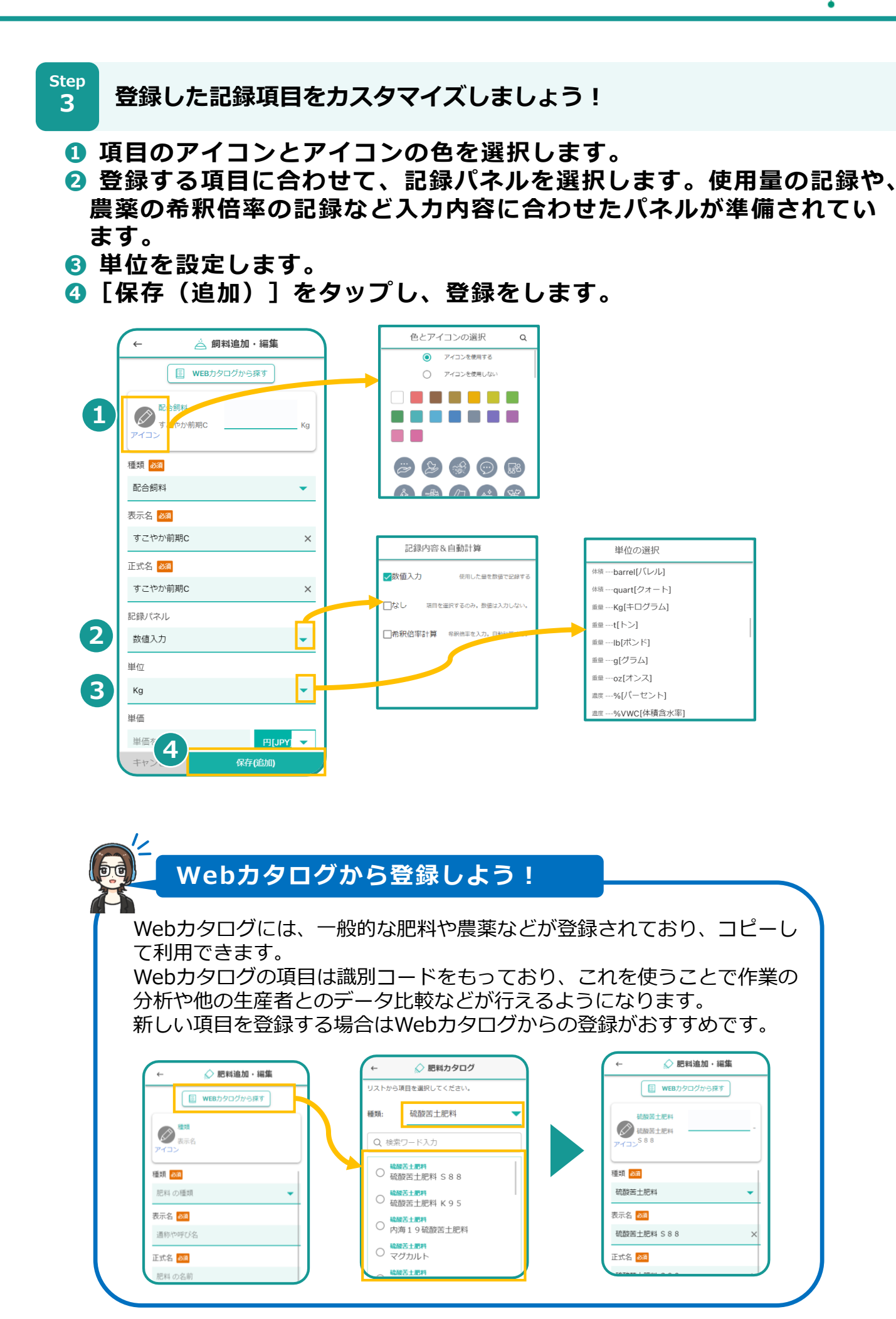

**▶次のページへ続く**

**記録カタログの内容を確認しましょう! Step**

**4**

**❶ カタログの画面には、タイプ別に項目が表示されます。をタップ して項目を開き「編集」で内容の確認や変更が出来ます。**

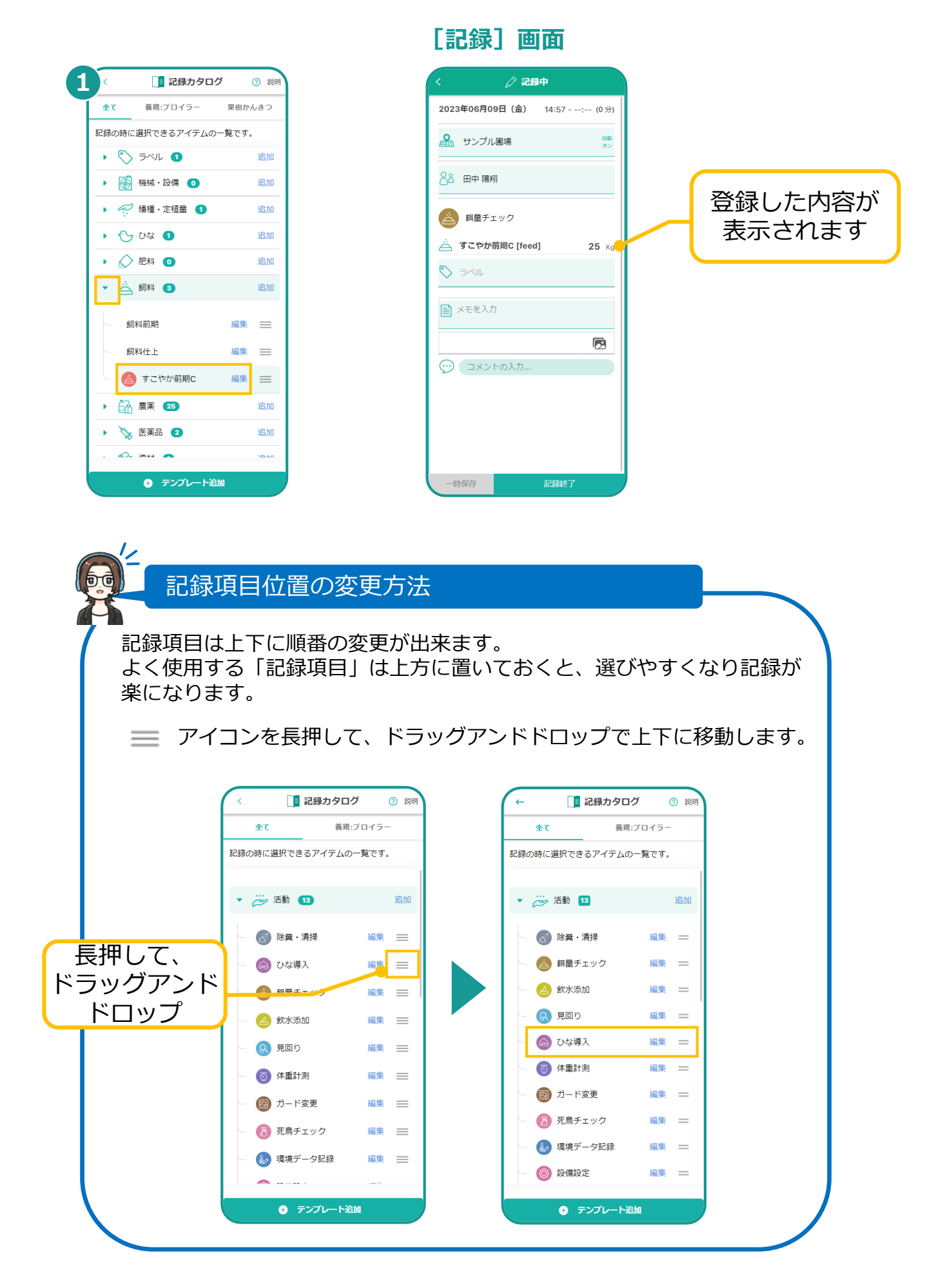

**▶「記録項目」の追加はここまで**